# **Manuale Operativo My-Password**

Questo Software è distribuito in forma GRATUITA ed è quindi utilizzabile su più computer senza registrazione ne KEY di attivazione, in caso di aggiornamenti, anche questi verranno distribuiti in forma GRATUITA.

Per utilizzare il software, una volta effettuato il download, avviare il relativo file Setup e seguire gli step di installazione. Una volta finito, si avranno due link di collegamento diretto, uno nel Desktop e uno nella barra dei programmi sotto la relativa cartella my-password.

La schermata di primo avvio si presenta così (Fig.1)

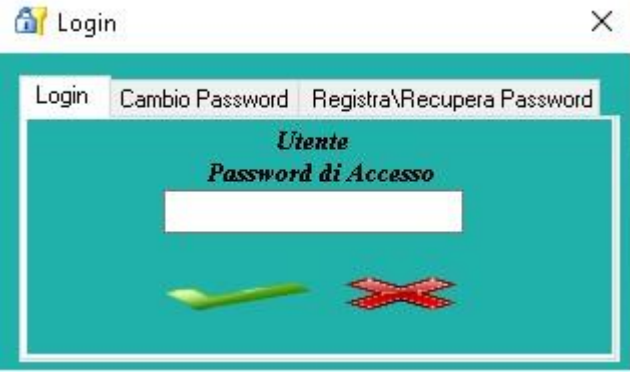

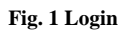

Da qui è possibile accedere direttamente nella schermata Home del programma, ma nel caso in cui non vi fosse una password registrata (come da default) premendo il tasto di ingresso VERDE, un pop-up informerà che è possibile usare il programma ma il database è visibile a chiunque.

È consigliabile quindi registrare una password d'ingresso, utilizzando l'apposita sezione in questa schermata (Fig. 1.2)

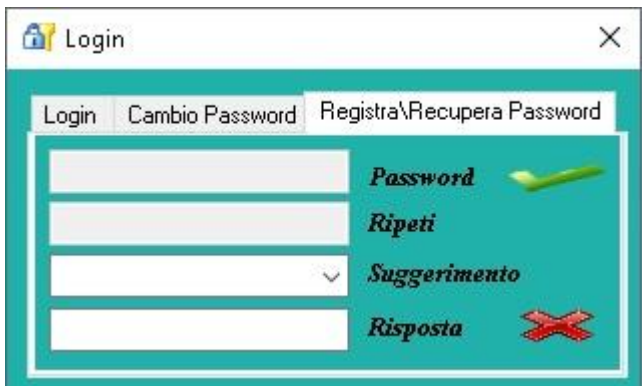

**Fig. 1.2 Registrazione Password**

Compilare i campi richiesti e premere il pulsante VERDE. Da questo momento in poi è possibile accedere al software soltanto con la password impostata e senza bisogno di stabilire l'utente in quanto non è prevista la possibilità che un secondo utente possa usare lo stesso database.

In caso si abbia la necessità di cambiare la password, andare nell'apposita sezione sempre nella schermata di Login come da immagine seguente (Fig. 1.3)

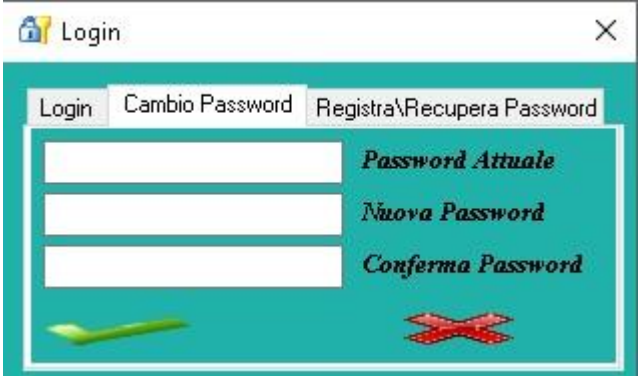

**Fig. 1.3 Cambio Password**

Come specificato nella sezione precedente, il Form di Registrazione, ha anche la funzione di Recupero Password ma sarà attiva solamente dopo averne inserita una ovviamente. Inserendo tutti i campi richiesti, verrà mostrata la password in uso.

## **HOME**

Dopo aver effettuato l'accesso, si avrà direttamente accesso alla schermata Home che si presenta come da figura seguente (Fig. 2)

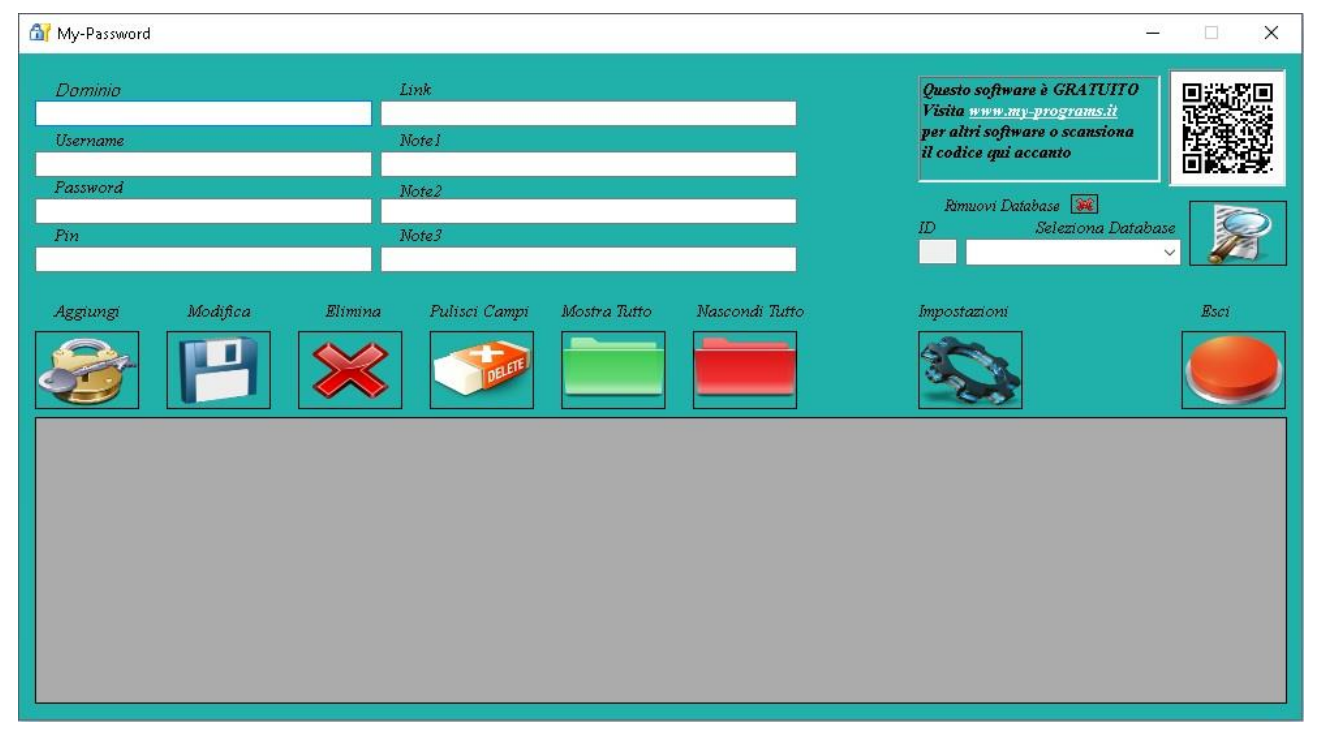

### **Fig. 2 Home**

Inserendo i campi d'interesse, sarà poi possibile aggiungerli, modificarli o rimuoverli, l'importante è che il record relativo al Database e quello del Dominio non siano lasciati vuoti, altrimenti un messaggio informativo informerà del problema.

**Seleziona Database:** Inserire qui il database che si vuole creare, tenendo presente che questo campo sarà quello con il quale verranno ricercati i record inseriti. (esempio, scrivendo BANCA, ogni record inserito con questa dicitura, sarà richiamabile rapidamente selezionando BANCA e il tasto trova, che essi siano 1, 2 o 100 record)

**Dominio:** Inserire qui il dominio d'interesse (esempio, database BANCA + dominio UNICREDIT o BPM etc…) richiamando il database BANCA verranno mostrati tutti i domini del database.

### FUNZIONE DEI TASTI

*Aggiungi:* Una volta inseriti i campi, premere aggiungi per registrarli nel software

*Modifica:* Registra la modifica apportata dopo aver prima rintracciato il record mediante la funzione Trova (lente ingrandimento) e selezionato dalla tabella di visione

*Elimina:* Per eliminare n record, effettuare una ricerca, selezionare il record interessato e premere il tasto elimina, un messaggio informerà in caso di pressione accidentale

*Pulisci Campi:* Questo tasto non elimina alcun record, ripulisce solo i campi mostrati o scritti

*Mostra Tutto:* Utilizzabile per mostrare l'intero database nella tabella visione

*Nascondi Tutto:* Utilizzabile per nascondere qualsiasi record mostrato nella tabella visione

*Rimuovi Database:* Questo tasto ELIMINA il campo inserito in Database, in questo caso non sarà più presente nel menù a tendina ma il record, se precedentemente inserito, rimarrà registrato

*Esci:* Chiude il software

*Impostazioni:* Apre la sezione impostazioni, nella quale sarà possibile effettuare diverse operazioni.

## **IMPOSTAZIONI**

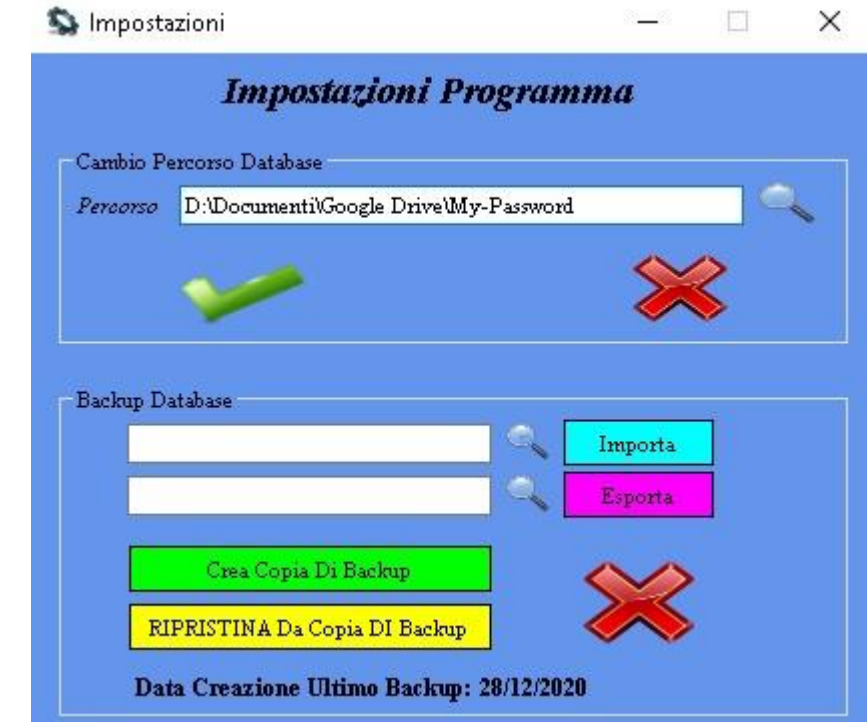

In questa sezione è possibile effettuare diverse operazioni (fig.3)

#### **Fig. 3 impostazioni**

Nel riquadro denominato "Cambio percorso database" è possibile posizionare la cartella del software ovunque lo si voglia, le impostazioni di default sono: "Documenti\My-Password" e al suo interno è presente anche la cartella "Backup". Così facendo il software si chiude per permettere alle nuove impostazioni di essere effettive. Se nel nuovo percorso non è presente la cartella My-Password, questa verrà creata automaticamente e con un file **Database Nuovo e Vuoto**. In caso di database già compilato, esportare prima il database e importarlo una volta effettuata la modifica. Al termine della fase IMPORTA, premere su "RIPRISTINA Da Copia DI Backup" e quindi riavviare il software per rendere operativo il database inserito.

La sezione "Backup Database" prevede oltre ai tasti IMPORTA e ESPORTA di intuibile utilizzo, anche il tasto Crea Copia Di Backup che va a creare una copia dei file utilizzabili nella cartella My-Password\Backup che potrà essere richiamata con l'apposito tasto RIPRISTINA.

Info Sviluppatore

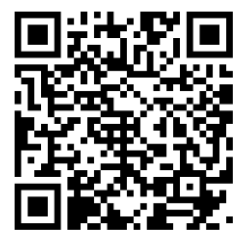